# **Mode d'emploi des Applications Google Maps sur le Morvan**

Le présent mode d'emploi a été réalisé d'après l'application « Monuments autunois » accessible à cette adresse :

[https://www.google.com/maps/d/u/0/viewer?mid=1gwuwi6xf\\_CyCR5ozV3NV4I5nhOI&ll=46.](https://www.google.com/maps/d/u/0/viewer?mid=1gwuwi6xf_CyCR5ozV3NV4I5nhOI&ll=46.95150089741908%2C4.300974499999928&z=14) [95150089741908%2C4.300974499999928&z=14](https://www.google.com/maps/d/u/0/viewer?mid=1gwuwi6xf_CyCR5ozV3NV4I5nhOI&ll=46.95150089741908%2C4.300974499999928&z=14)

Condition sine qua non pour utiliser ces applications : Avoir du réseau et pouvoir se connecter à Internet

### **1 – Accueil**

Un simple « Clic » sur le lien vous ouvrira l'application. Voici les explications concernant l'affichage.

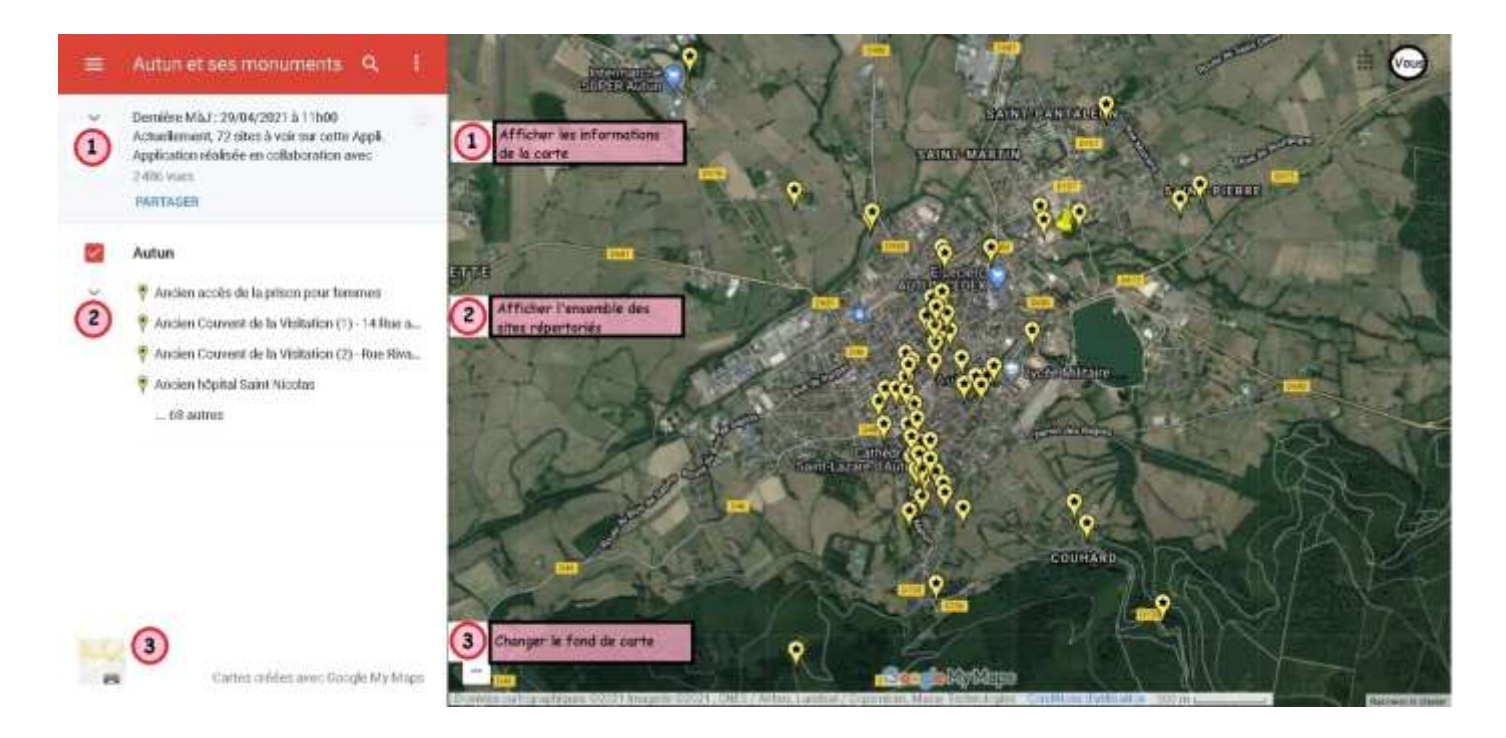

- Le <sup>1</sup> permet d'afficher la totalité des informations concernant l'application, date de mise à jour, collaborateurs, références et autres liens…

- Le <sup>p</sup>ermet d'afficher (ou pas) la totalité des sites contenus dans l'application.
- Par un simple « Clic » sur le a vous pouvez changer le fond de carte.

#### **2 - Traduction**

La photo ci-dessous permet de comprendre comment afficher la traduction de toutes les informations dans la langue de votre choix.

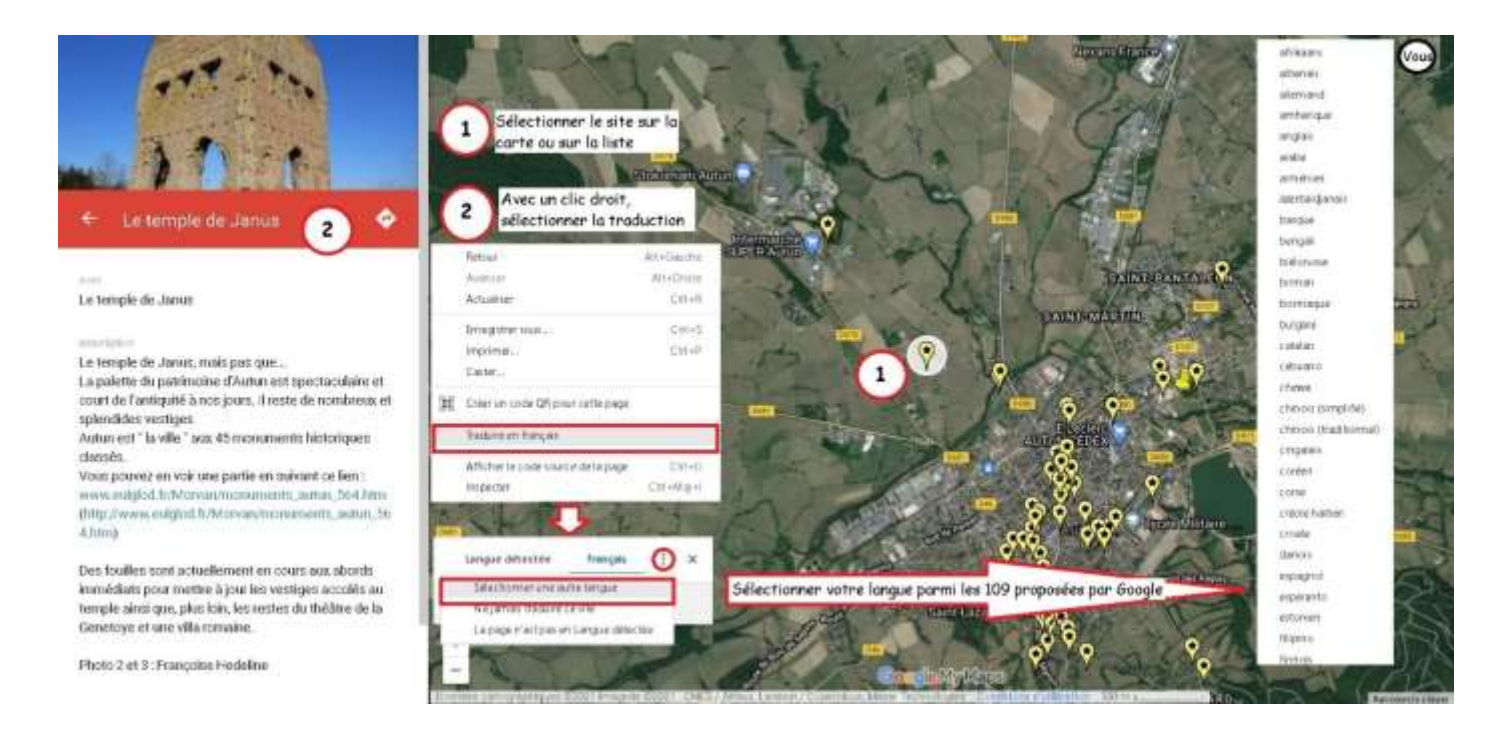

- Par un « Clic » vous sélectionnez un site sur la carte, dans l'exemple  $\mathbf 0$ , le « Temple de Janus ».
- Avec un « Clic droit » sur le bandeau rouge  $\bullet$ , vous ouvrez les « Pop-up » de traduction.
	- Le premier vous propose de traduire, faite un « Clic ».
	- Le deuxième vous annonce la langue détectée, faites un « Clic » sur les « 3 points ».
	- Le troisième vous propose de sélectionner une langue, faites un « Clic ».
	- Enfin, une longue liste de 109 langues vous sera proposée, vous devriez trouver la vôtre.
- Dès lors, les informations s'afficheront dans la langue choisie.

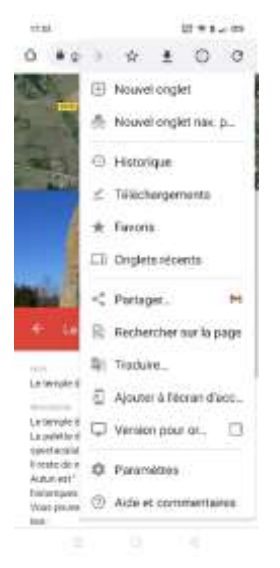

Notez que la manipulation et l'affichage sur un smartphone sont assez ressemblant.

Pour être complet, une fonction de lecture (à voix haute) du contenu des écrans pourrait être utile afin d'offrir une parfaite visite commentée.

La fonction « TalkBack », généralement préinstallée sur les appareils Android, est un lecteur d'écran Google. « Une fonction qui vous permet de contrôler votre appareil sans regarder l'écran ». C'est du moins ce qui en est dit.

La mise en route de cette fonction est assez simple :

- Ouvrez les « Paramètres » sur votre appareil
- Sélectionnez « Accessibilité » puis « TalkBack »
- Activez (ou désactivez) l'option « Utiliser TalkBack »
- Sélectionnez « OK »

(La configuration de votre appareil dépend du fabricant, de la version d'Android et de la version de TalkBack. Il peut y avoir quelques différences).

L'utilisation est un peu plus ardue…

C'est à vous de voir, vous savez maintenant que cela existe.

## **4 – Localisation**

La localisation et le guidage sont particulièrement importantes pour une utilisation avec un smartphone.

Une condition préalable à cette utilisation : Avoir autorisé votre appareil à activer cette fonction.

Si votre position est activée sur votre smartphone, vous devez la voir, généralement sous la forme d'un point bleu. Si vous n'êtes pas dans la zone des sites vous ne verrez peut-être pas votre position, il vous faudra « dézoomer » pour l'apercevoir.

Cette fonction est particulièrement intéressante lors des visites et des circuits.

# **5 – Guidage**

**Etape 1**

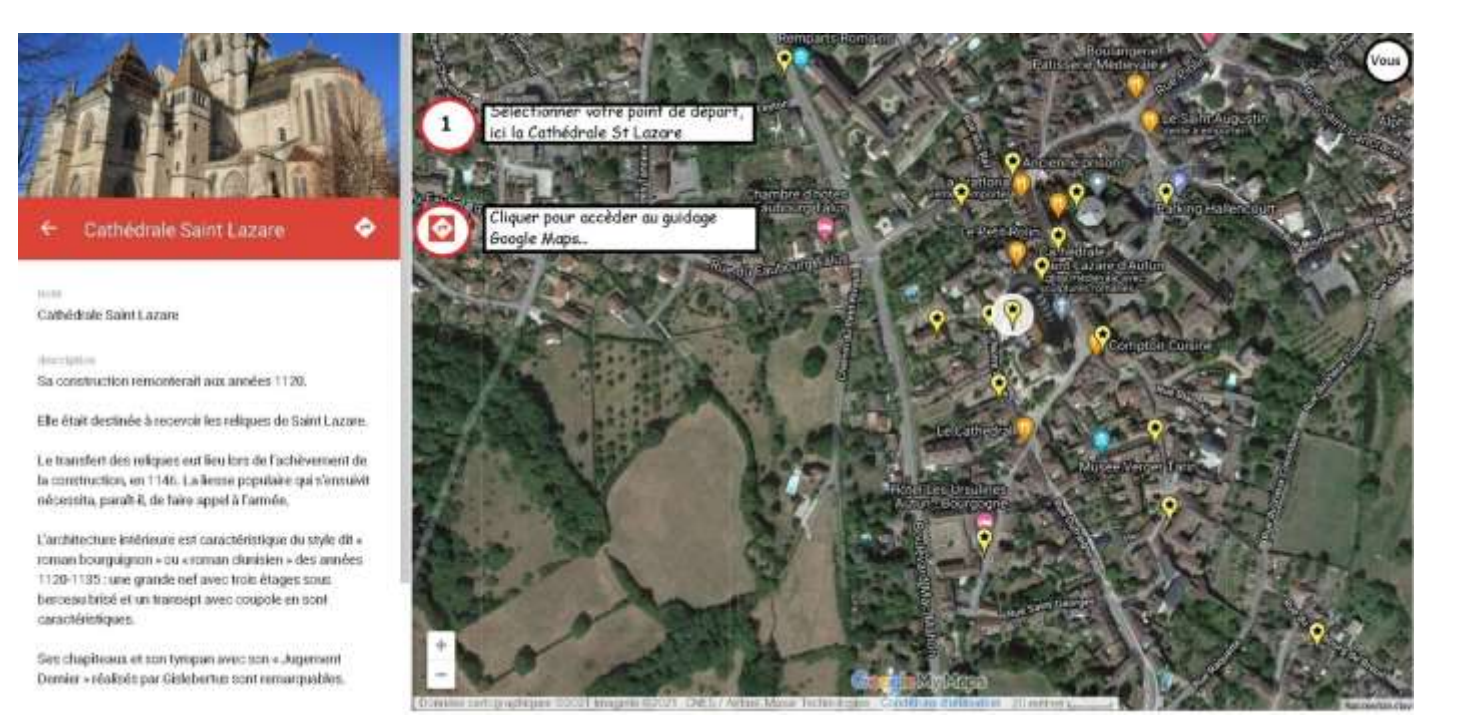

- Sélectionnez votre point de départ (ou d'arrivée, voir écrans suivant)
- Cliquez sur la flèche **d** pour accéder au guidage Google Maps.

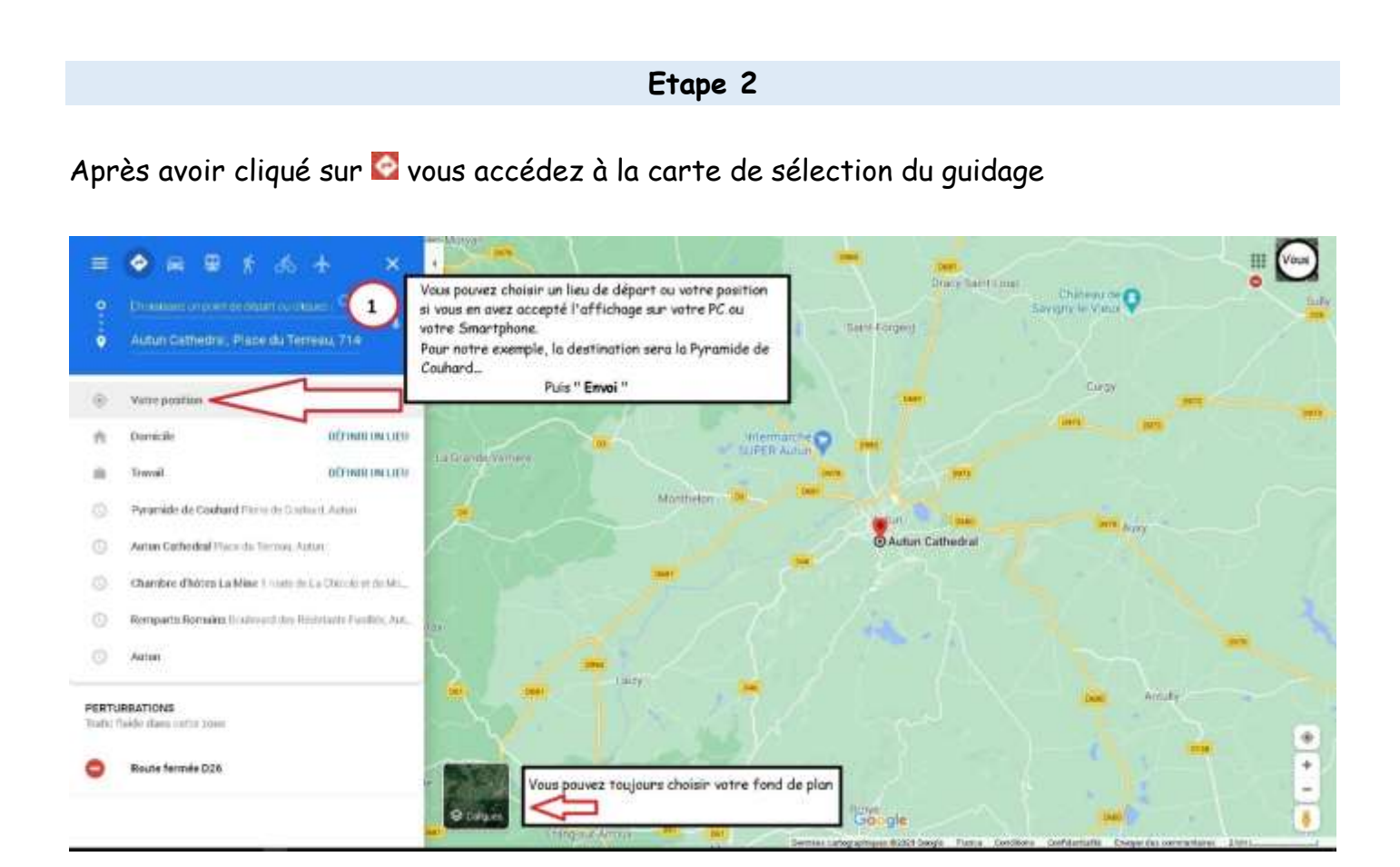

- Vous pouvez définir votre point de départ (ou votre position si elle est activée) ou d'arrivée et même inverser la sélection.

- Lorsque votre sélection est terminée, validez (Entrée).

- Notez que vous pouvez toujours changer le fond de carte.

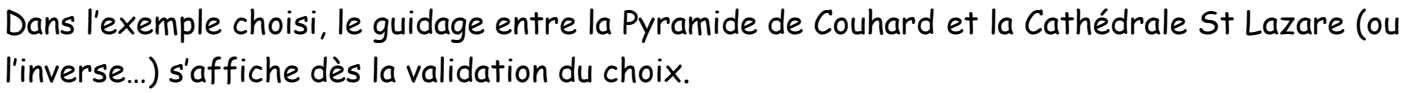

Libre à vous de choisir l'itinéraire ou les options proposées.

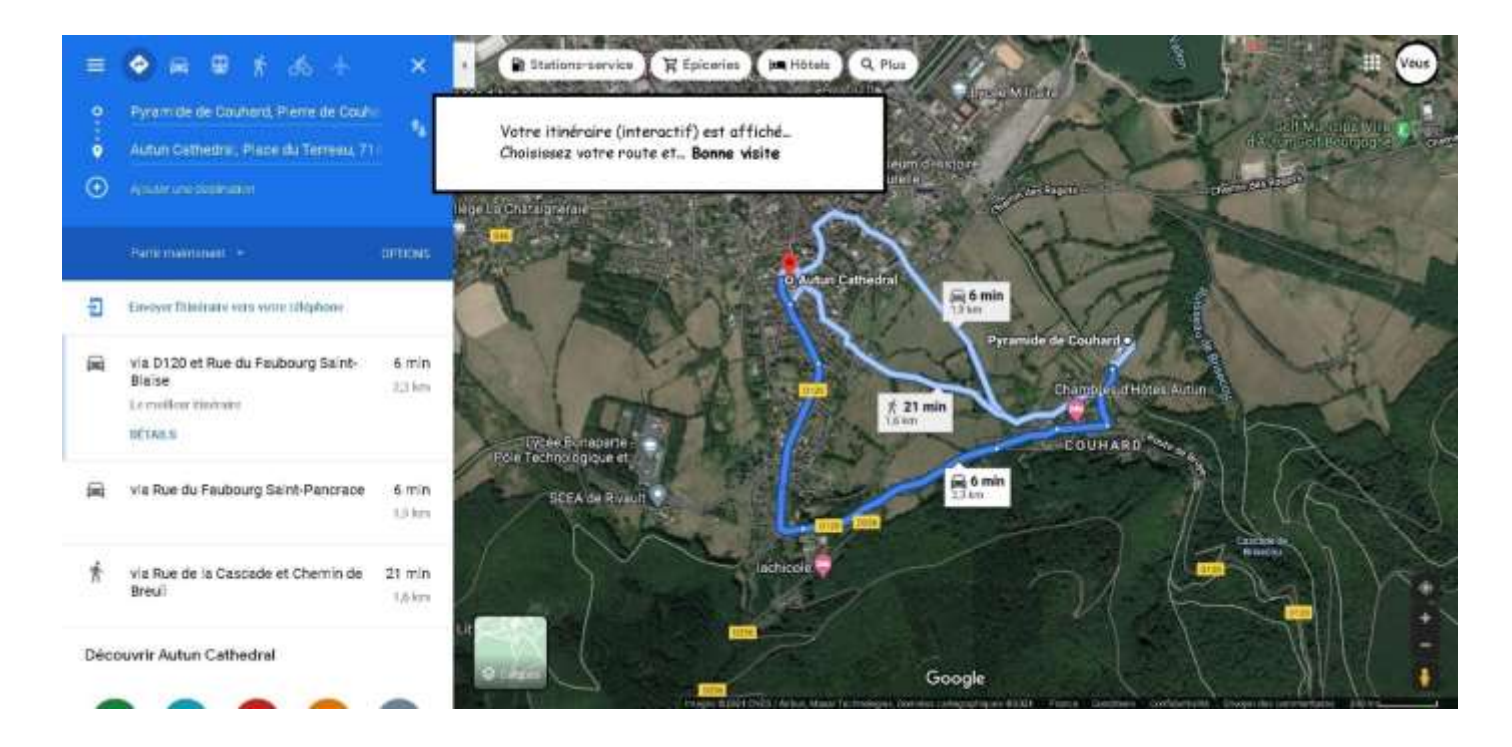

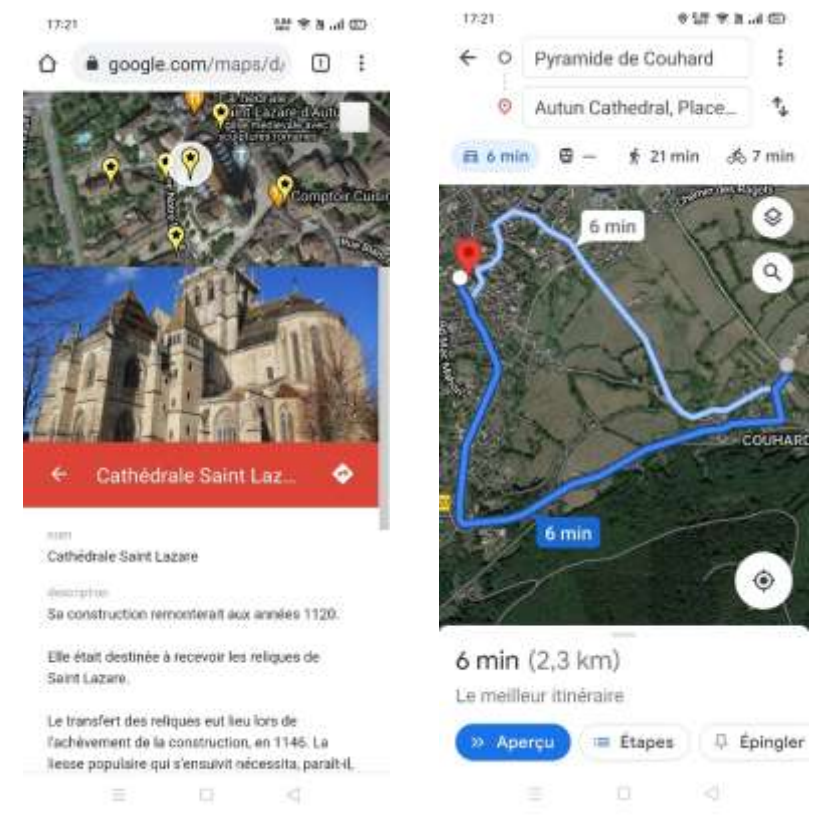

Là encore, les manipulations et affichages sur un Smartphone sont similaires.

# **Etape 3**

**Autres applications fonctionnant sur le même principe sous Google Maps**

**Le tour des Settons**

59 points repérés avec photos et informations

[https://www.google.com/maps/d/u/0/viewer?mid=1fXNaQpwDePCPSk1x4KnKjsJ0wQ6e9O7](https://www.google.com/maps/d/u/0/viewer?mid=1fXNaQpwDePCPSk1x4KnKjsJ0wQ6e9O7T&ll=47.181355990419796%2C4.073638000000055&z=14) [T&ll=47.181355990419796%2C4.073638000000055&z=14](https://www.google.com/maps/d/u/0/viewer?mid=1fXNaQpwDePCPSk1x4KnKjsJ0wQ6e9O7T&ll=47.181355990419796%2C4.073638000000055&z=14)

**Le barrage de Pannecière**

35 points repérés avec photos et informations

[https://www.google.com/maps/d/u/0/viewer?mid=1NYDIL\\_hfCJ3trPyotP6xZ-](https://www.google.com/maps/d/u/0/viewer?mid=1NYDIL_hfCJ3trPyotP6xZ-EwBpNJDpLG&ll=47.16377467534216%2C3.8628421569855087&z=15)[EwBpNJDpLG&ll=47.16377467534216%2C3.8628421569855087&z=15](https://www.google.com/maps/d/u/0/viewer?mid=1NYDIL_hfCJ3trPyotP6xZ-EwBpNJDpLG&ll=47.16377467534216%2C3.8628421569855087&z=15)

**Balades en Morvan**

Plus de 500 sites avec photos et informations, des randonnées ainsi que les limites du PNRM à découvrir...

[https://www.google.com/maps/d/u/0/viewer?mid=12RDYa7h\\_LOv2WgthuS7nu1CGRK8&ll=47.](https://www.google.com/maps/d/u/0/viewer?mid=12RDYa7h_LOv2WgthuS7nu1CGRK8&ll=47.98210363735564%2C2.378766999999944&z=7) [98210363735564%2C2.378766999999944&z=7](https://www.google.com/maps/d/u/0/viewer?mid=12RDYa7h_LOv2WgthuS7nu1CGRK8&ll=47.98210363735564%2C2.378766999999944&z=7)

# **Le camp des Blandins**

C'est en 1917 qu'est située l'origine de ce camp.

Un camp ne comptant à l'origine qu'une quarantaine de prisonniers allemands est rapidement devenu un camp de réfractaires français travaillant dans la carrière des Blandins...

[https://www.google.com/maps/d/u/0/viewer?mid=1Q3yObdwW5SiW91Y70BTMQHcPflg&ll=](https://www.google.com/maps/d/u/0/viewer?mid=1Q3yObdwW5SiW91Y70BTMQHcPflg&ll=47.10287681880744%2C4.028599499999972&z=9) [47.10287681880744%2C4.028599499999972&z=9](https://www.google.com/maps/d/u/0/viewer?mid=1Q3yObdwW5SiW91Y70BTMQHcPflg&ll=47.10287681880744%2C4.028599499999972&z=9)

# **Les Fontaines guérisseuses**

160 sites répertoriés avec photos et information à partir des travaux de Roland Niaux sur les départements de la Côte d'Or, de la Nièvre et de la Saône et Loire (et hors PNRM).

[https://www.google.com/maps/d/viewer?mid=10BrZ\\_3Lth7AxureS\\_wpy81sXnpY&ll=46.9500](https://www.google.com/maps/d/viewer?mid=10BrZ_3Lth7AxureS_wpy81sXnpY&ll=46.950050472359464%2C4.364226347905791&z=10) [50472359464%2C4.364226347905791&z=10](https://www.google.com/maps/d/viewer?mid=10BrZ_3Lth7AxureS_wpy81sXnpY&ll=46.950050472359464%2C4.364226347905791&z=10)